# **Accueil**

# **Table of Contents**

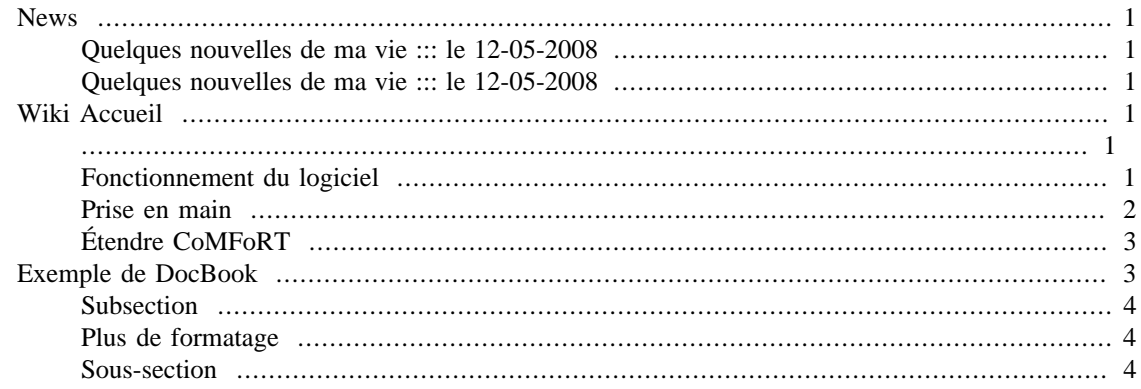

# <span id="page-0-0"></span>**News**

### <span id="page-0-1"></span>**Quelques nouvelles de ma vie ::: le 12-05-2008**

Lorem ipsum dolor sit amet, consectetuer adipiscing elit. Vestibulum nec ante. Nullam augue lectus, placerat non, euismod sed, suscipit in, diam. Donec massa nisl, ultricies luctus, dapibus quis, sagittis sed, nunc. Donec eleifend. Duis bibendum elit at orci. Pellentesque mauris sem, venenatis quis, mollis ut, ultrices non, lorem. Quisque fringilla erat tincidunt arcu. Nam euismod quam ac leo. Fusce ullamcorper tortor at tellus. Aliquam rutrum dignissim ligula. Vivamus vulputate. Curabitur congue euismod libero.

### <span id="page-0-2"></span>**Quelques nouvelles de ma vie ::: le 12-05-2008**

Lorem ipsum dolor sit amet, consectetuer adipiscing elit. Vestibulum nec ante. Nullam augue lectus, placerat non, euismod sed, suscipit in, diam. Donec massa nisl, ultricies luctus, dapibus quis, sagittis sed, nunc. Donec eleifend. Duis bibendum elit at orci. Pellentesque mauris sem, venenatis quis, mollis ut, ultrices non, lorem. Quisque fringilla erat tincidunt arcu. Nam euismod quam ac leo. Fusce ullamcorper tortor at tellus. Aliquam rutrum dignissim ligula. Vivamus vulputate. Curabitur congue euismod libero.

# <span id="page-0-4"></span><span id="page-0-3"></span>**Wiki Accueil**

Bonjour et bienvenue sur CoMFoRT, un système de gestion de contenu vous permettant de créer de manière simple et efficace votre site personnel.

Bien que ce logiciel soit principalement destiné aux sites web de chercheurs, nous espérons qu'il vous

donnera entièrement satisfaction, quel que soit votre domaine d'activité.

# <span id="page-0-5"></span>**Fonctionnement du logiciel**

Avec CoMFoRT, vous commencez par travailler sur une *version locale* : c'est le site que vous visualisez actuellement. C'est cette version que vous modifierez, à laquelle vous ajouterez du contenu. Vous pouvez à tout moment avoir un aperçu du site en revenant sur cette page. Lorsque le site vous semble satisfaisant, nous en créerons une copie que nous enverrons sur votre espace de stockage de pages web : c'est la *version statique*, une version figée, sorte d'instantané de la version locale.

Les points qui vont suivre vous indiqueront les endroits clé de CoMFoRT permettant une prise en main la plus rapide possible.

### <span id="page-1-0"></span>**Prise en main**

### **Gestion des pages**

Il faut commencer par définir les pages que vous voulez ajouter à votre site. Une page existe déjà : c'est cette page d'accueil. Vous pouvez en ajouter d'autres en cliquant sur le lien ci-dessous "Panneau d'administration", puis en cliquant sur **Gestion des pages**.

Chaque page que vous créez est définie par son identifiant, ainsi que son titre. L'identifiant servira à générer le nom du fichier. Le titre permet de vous y retrouver dans l'administration.

#### **Les modules**

Chaque page contient ce qu'on appelle des modules. Chaque module permet de générer du contenu répondant à un besoin particulier. Par exemple, le module "News" permet de gérer des nouvelles. Si vous l'activez sur la page MaPage, les news seront affichées sur la page MaPage. Il en va de même pour les autres modules.

Chaque module possède sa propre page de configuration, accessible depuis le panneau d'administration. Ainsi, pour ajouter une news, il vous suffit de cliquer sur le lien "Panneau d'administration" en bas de page, puis "Configurer le module news".

#### **Le module Wiki**

Ce module est plus particulier : il vous permet de mettre le texte de votre choix dans la page. La syntaxe wiki est la même que celle de Wikipedia. Un bouton spécial "Éditer wiki" vous permet de modifier le contenu de chaque page. C'est ainsi que nous avons saisi le texte que vous êtes en train de lire. Vous pouvez le modifier en utilisant le raccourci en bas de page "Modifier cette page".

#### **Le menu**

Un module est plus important que tous les autres : c'est le menu. Allez dans le panneau de configuration, puis cliquez sur "Configurer le module Menu". Vous pouvez ajouter des boutons au choix dans le menu : la cible de chaque bouton est une page du site, et le titre de chaque bouton est personnalisable. Une bonne idée est d'ajouter un bouton "Accueil" pointant vers la page d'accueil (celle-là même que vous lisez).

### **La configuration générale**

Il vous sera ensuite utile d'aller configurer les paramètres généraux de votre site. Vous pourrez par exemple changer votre style : CoMFoRT est livré avec de nombreux styles différents. Par exemple, le style "lite" fournit un effet intéressant pour les News. Vous pouvez essayer la combinaison suivante : page d'accueil avec les modules Menu, News, Wiki (dans cet ordre) et le style lite.

#### **Les paramètres FTP**

Lorsque nous publierons la version statique de votre site, nous aurons besoin des informations concernant votre espace de stockage. Exemple typique de paramètres :

- hôte : perso.ens-lyon.fr
- nom d'utilisateur : votrelogin
- mot de passe : votremotdepasse
- racine : comfort en supposant que vous avez créé un dossier "comfort" dans votre espace personnel.

### **La publication du site**

Une fois que votre site vous convient, il est temps de l'envoyer vers votre espace personnel : c'est le rôle du bouton "synchroniser" dans l'interface d'administration.

### **Terminé ?**

N'oubliez pas d'éteindre le serveur local via le bouton arrêter de l'interface

d'administration.

# <span id="page-2-0"></span>**Étendre CoMFoRT**

CoMFoRT a été dès le départ prévu pour être facilement extensible. Nous serions heureux d'accueillir tout type de contributions. Voici par où commencer.

### **Une feuille de style ? Rien de plus simple !**

Pour ajouter une feuille de style, il vous suffit de créer un dossier portant son nom dans "styles", à la racine de votre installation, et un fichier style.css. Les styles sont largement documentés, comme "blue", et vous trouverez tous les sélecteurs dont vous pouvez avoir besoin dans "blue" ou "lite".

### **Un module ? Easy too !**

Vous pouvez créer un module correspondant à vos besoins en créant un fichier themodule\_NomDeVotreModule.py dans le dossier "modules". Il devra contenir une classe TheModule héritant de ComfortModule, ainsi que des interfaces correspondant à ce que fait le module : IModuleAdminPage s'il a une page dans le panneau d'administration, IModuleContentProvider s'il génère du contenu, IModuleDB s'il utilise la base de données. Vous devez implémenter les fonctions définies par l'interface si vous héritez de celle-ci : voir module\_interfaces.py

La documentation générée automatiquement est également un excellent point de départ : elle contient en effet des diagrammes d'héritage permettant de voir facilement comment penser un module. Elle est livrée dans l'archive que vous avez téléchargée.

Le module "News" par exemple vous fournira un bon exemple de gestion de formulaire d'administration et de génération de contenu, le tout grâce à la base de données.

### **Tenez-nous au courant !**

Postez vos modifications sur<http://graal.ens-lyon.fr/comfort/> !

 $ax^2 + bx + c/d$ 

# <span id="page-2-1"></span>**Exemple de DocBook**

All your code are belong to us ! This is an *example* module. This is an underlined module. This is a *highlighted* module. This is a **bold** module. This is a strikethrough module. This is a coded module.

# <span id="page-3-0"></span>**Subsection**

• coucou

Et si on essayait les exposants ?  $x^2$ <sub>n</sub> Et hop un [lien](Accueil.html) ! lien [[Accueil.html\]](Accueil.html) La référence fantôme <sup>1</sup>Une reférence<sup>2</sup> blabla

# <span id="page-3-1"></span>**Plus de formatage**

Une reférence  $\overline{(encore)}^3$ 

#### **Table 1.** *Sample Table*

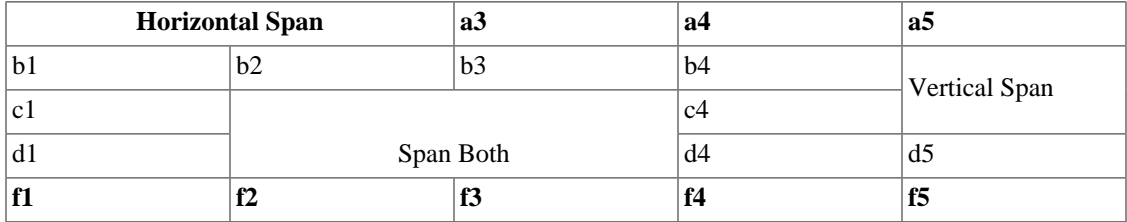

### <span id="page-3-2"></span>**Sous-section**

Blabla

### **Sous-sous-section**

Blabla

#### **Sous-sous-sous-section**

Blabla

#### **Sous-sous-sous-sous-section**

Blabla

<sup>1</sup> Fantôme

<sup>2</sup>En bas de page

<sup>3</sup>En bas de page (encore)